# GUIADOUSUÁRIO

E-NATJUS

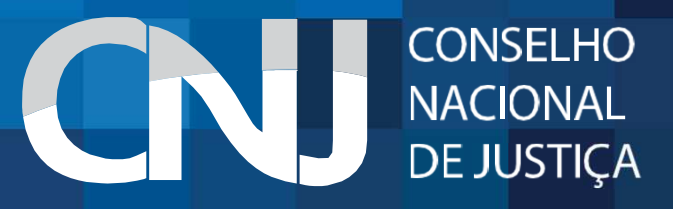

## 1.APRESENTAÇÃO

O Sistema Nacional de Pareceres <sup>e</sup> Notas Técnicas (E-NatJus) foi pensado com <sup>o</sup> objetivo de oferecer aos Magistrados brasileiros fundamentos científicos quando são levados <sup>a</sup> julgar ações que tenham como objeto <sup>o</sup>direito à saúde.

A ferramenta digital busca evitar que os Magistrados sejam expostos quando forem instados <sup>a</sup> decidir sobre <sup>a</sup> concessão de determinado medicamento, procedimento ou produto, com base na gravidade do quadro clínico de umcidadão <sup>e</sup> não na possibilidade de cura.

O E-NatJus está <sup>a</sup> serviço do Magistrado para que <sup>a</sup> sua decisão não seja tomada apenas diante da narrativa que apresenta <sup>o</sup> cidadão entre <sup>a</sup> vida <sup>e</sup> <sup>a</sup> morte. Com <sup>a</sup> plataforma digital, essas decisões poderão ser tomadascom bases objetivas <sup>e</sup> seguras.

## 2.ACESSO AOE-NATJUS

O E-NatJus está hospedado no sítio do Conselho Nacional de Justiça, podendo ser acessado por meio de qualquer navegador de web, através do link: <u>www.cnj.jus.br/e-natjus.</u>

O acesso ao sistema se divide em acesso por meio de usuário e senha (acesso restrito) e acesso público (áreas públicas).

e-NatJus Pesquisa Pública Formulário de Solicitação de Nota Técnica

+3 Login

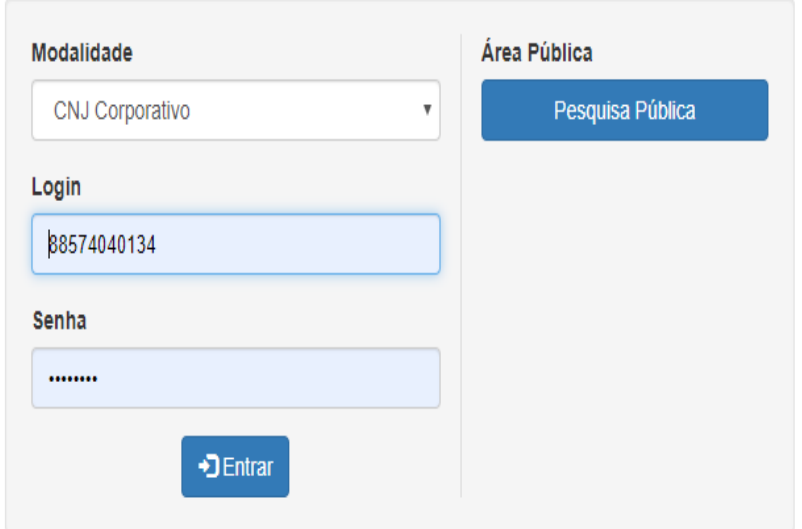

## 3.ACESSO PÚBLICO

e-NatJus Pesquisa Pública Formulário de Solicitação de Nota Técnica

DLogin

Área Pública

Pesquisa Pública

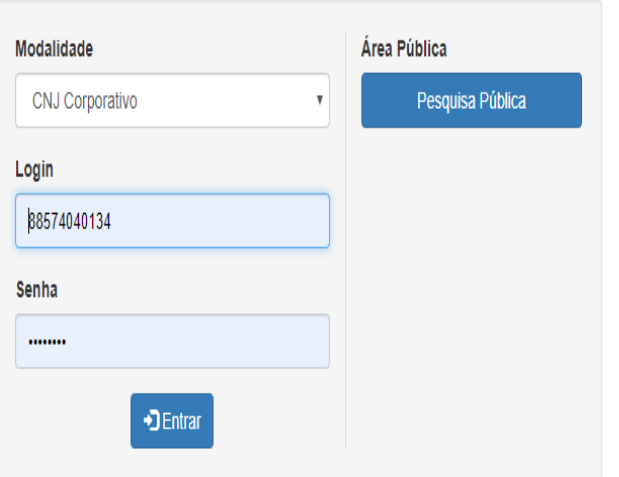

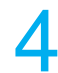

## 3.1 Formulário de Solicitação de Nota Técnica

O formulário de solicitação de nota técnica é direcionado <sup>a</sup> parte (sociedade, MP, Defensorias, OAB, etc) por finalidade, apenas, <sup>o</sup> de instruir <sup>a</sup> petição inicial com <sup>o</sup> máximo de informação para decisãodo Magistrado.

Para iniciar o preenchimento do formulário, basta clicar em Formulário de Solicitação de Nota<br>Téonica e cliear em continuar para tar escaso ao formulário Técnica <sup>e</sup> clicar em continuar para ter acesso ao formulário.

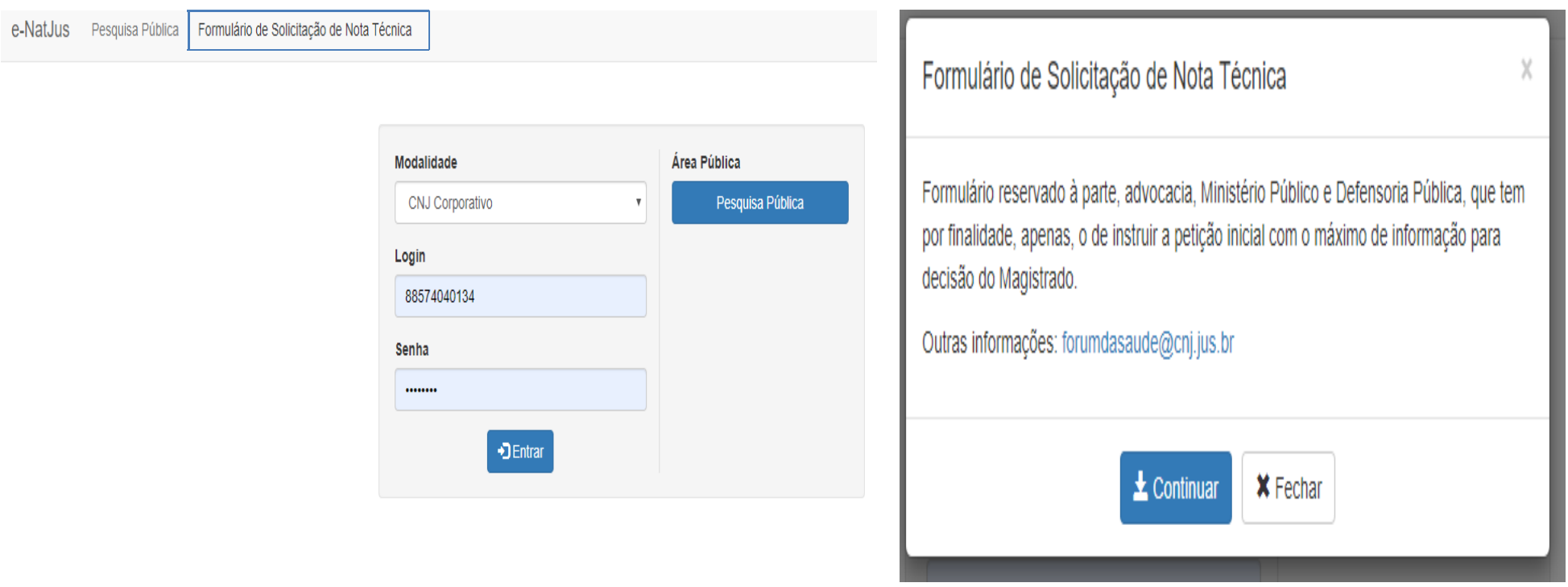

É possível acessar <sup>a</sup> base de dados sistema E-NatJus, onde estão disponíveis Pareceres Técnicos Científicos <sup>e</sup> Notas Técnicas que tratam de medicamentos, procedimentos <sup>e</sup> produtos, todos comanálises baseadas em evidências científicas.

A base de dados constante na pesquisa pública está à disposição dos Magistrados brasileiros para que eles possam, antes de decidir ou até mesmo antes de solicitar <sup>o</sup> apoio técnico ao NAT-JUS do seu Estado ou NAT-JUS Nacional, consultar os Pareceres Técnicos <sup>e</sup> Notas Técnicas existentes, de modo <sup>a</sup> verificar se algum desses documentos possam auxiliar <sup>o</sup> Magistrado na decisão <sup>a</sup> ser tomadano caso concreto.

## Pesquisa Pública

Orientação: Digite o nome do medicamento ou procedimento para consulta especifica ou digite "parecer técnico" ou "nota técnica" para ter acesso à base pública do e-NatJus

#### Pesquisa Pública

Câncer Q

Orientação: Digite o nome do medicamento ou procedimento

232 resultados

#### Nota Técnica 2075

Data de criação: 18/02/2020 22:35:52 Data de conclusão: 19/02/2020 08:26:20 Última modificação: 18/02/2020 22:35:52

... al. Outcomes in patients with metastatic renal cell cancer t

#### Nota Técnica 2057

## 4.ACESSO RESTRITO

O acesso restrito ao E-NatJus está reservado aos 1) servidores indicados pelasServentias; 2) integrantes dos NAT-JUS dos Estados; 3) integrantes dos NATS Tutoria; 4) integrantes dos NAT-JUS Nacional; 5) Administradores.

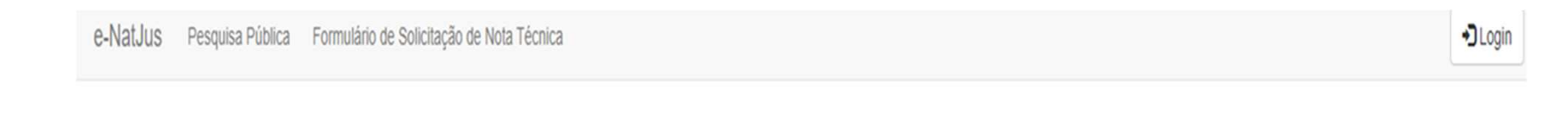

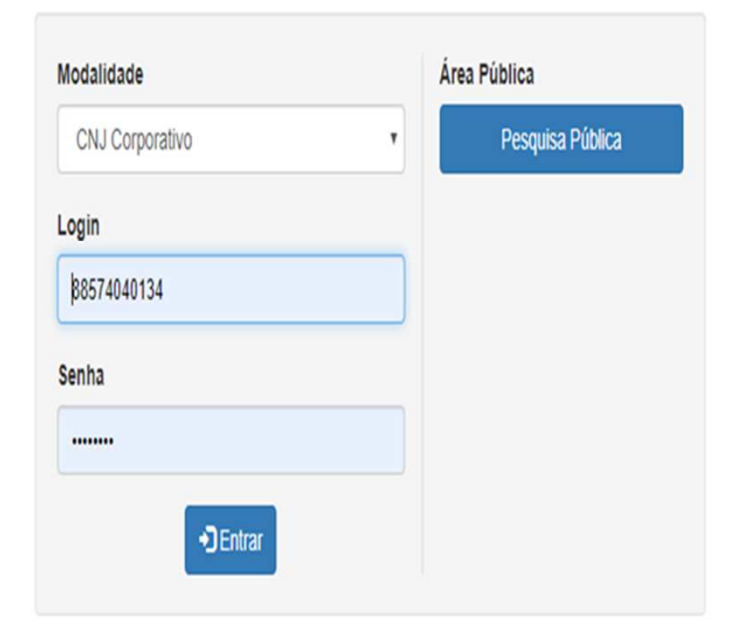

Perfil Serventia:

Área reservada ao Magistrado ou servidor indicado por ele, com competência para processar <sup>e</sup> julgar ações que tenham por objeto <sup>o</sup> direito à saúde, cuja finalidade é dar início ao pedido de apoio técnicoao NAT-JUS Nacional ou ao NAT-JUS do Estado.

O magistrado deverá solicitar <sup>a</sup> sua Corregedoria local (através de um administrador regional – responsável por cadastrar magistrados <sup>e</sup> servidores nos demais sistemas do CNJ) <sup>o</sup> acesso ao sistema E-NatJus (Cadastro de Notas Técnicas), por meio do Sistema de Controle de Acesso corporativo do CNJ, sempre vinculando ao perfil "Serventia" do sistema (artigo 3º <sup>e</sup> parágrafo único do Provimento n. 84/2019 da Corregedoria Nacional de Justiça).

Após <sup>o</sup> cadastro no sistema, <sup>o</sup> magistrado deverá acessar <sup>o</sup> endereço web (www.cnj.jus.br/e-natjus), digitar <sup>o</sup> 'Login' (sempre <sup>o</sup> CPF) <sup>e</sup> 'Senha' para entrar no sistema.

Para solicitar <sup>o</sup> pedido de apoio técnico, <sup>o</sup> magistrado deverá clicar em "+ Nova solicitação" <sup>e</sup> preencher um formulário próprio com alguns dados obrigatórios, conforme descrito no Guia para Solicitação <sup>e</sup>Elaboração de Notas Técnicas (e-NatJus).

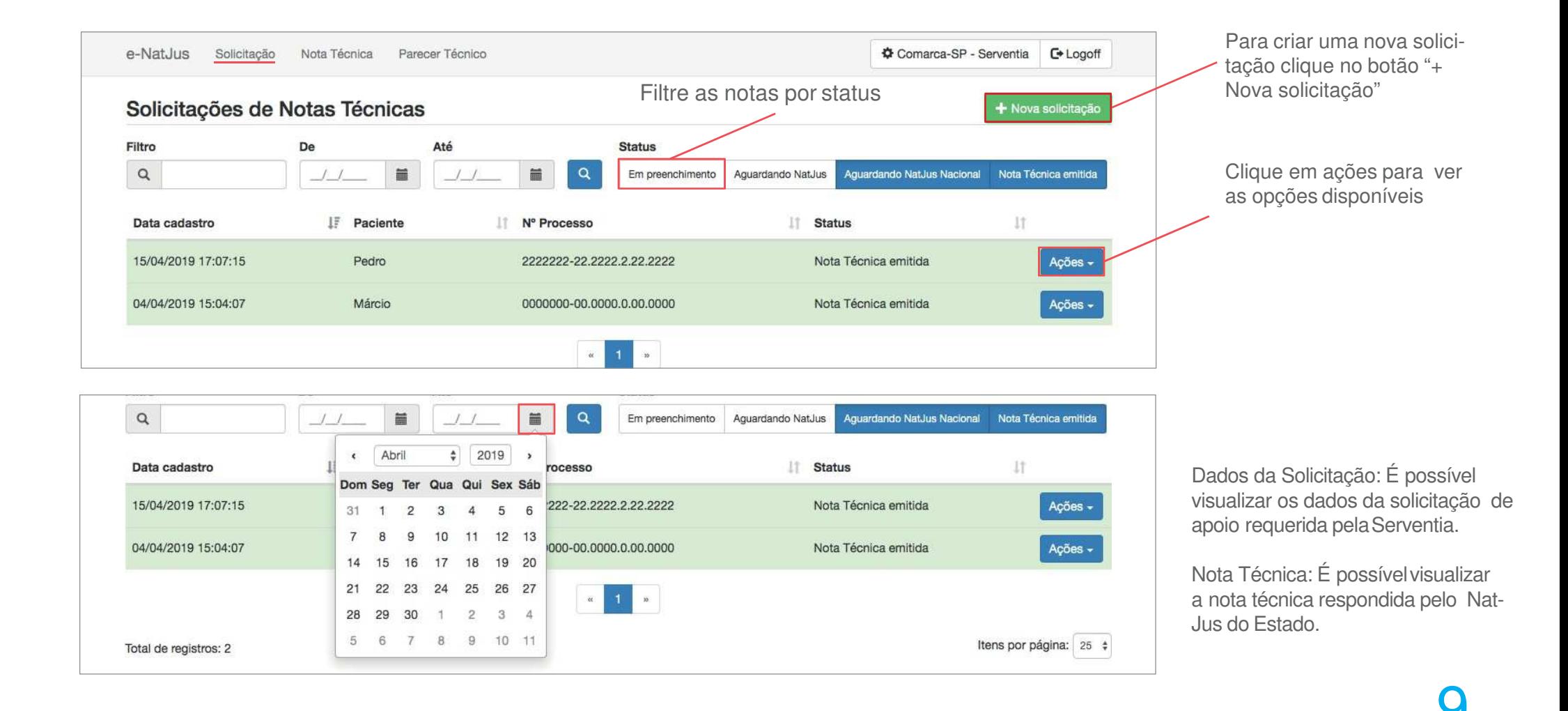

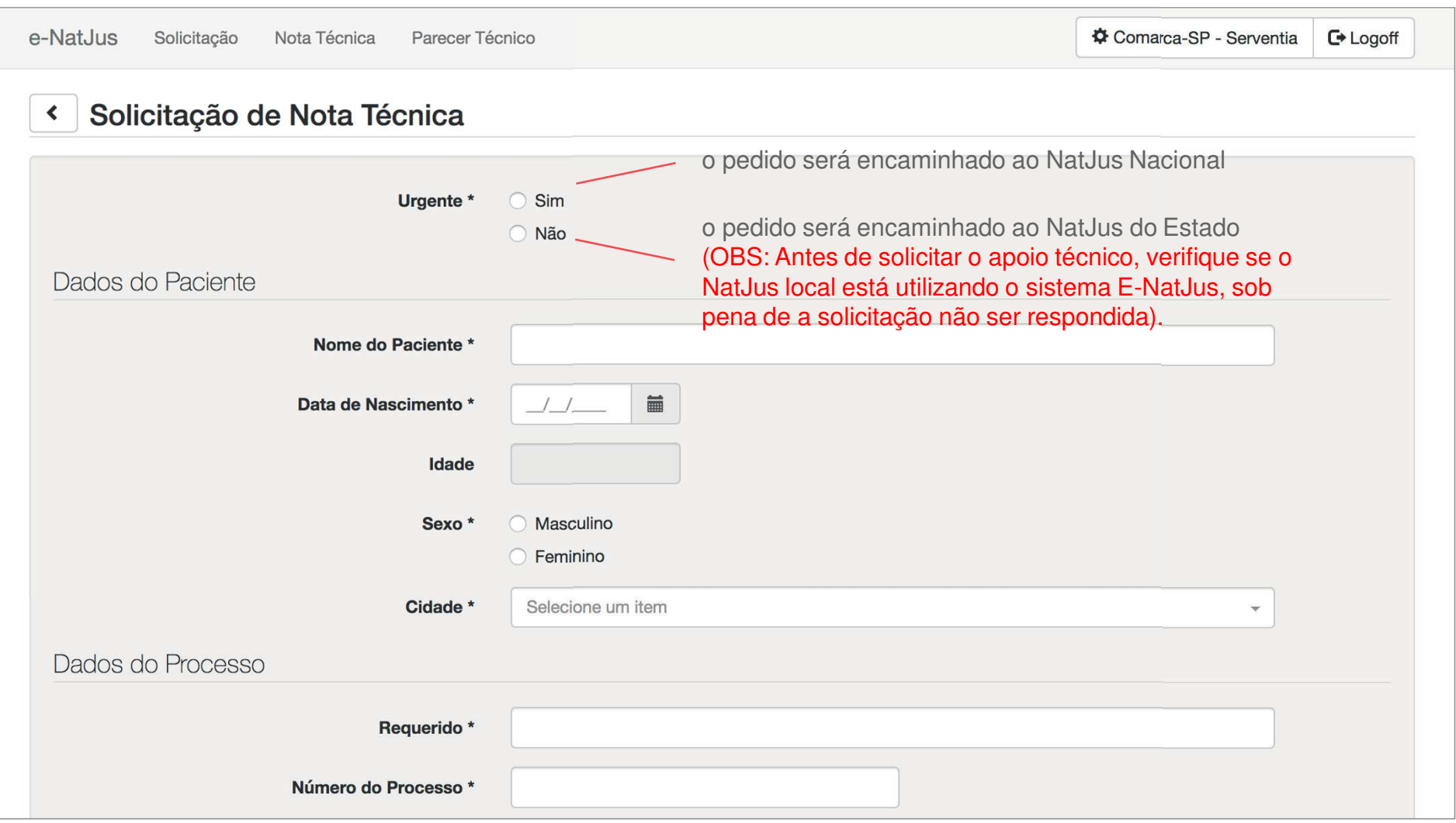

### 4.1.4SERVENTIANotas técnicas

Para ter acesso a todas as notas técnicas solicitadas pela Serventia, basta clicar em "Nota técnica" situada na parte superior da tela.

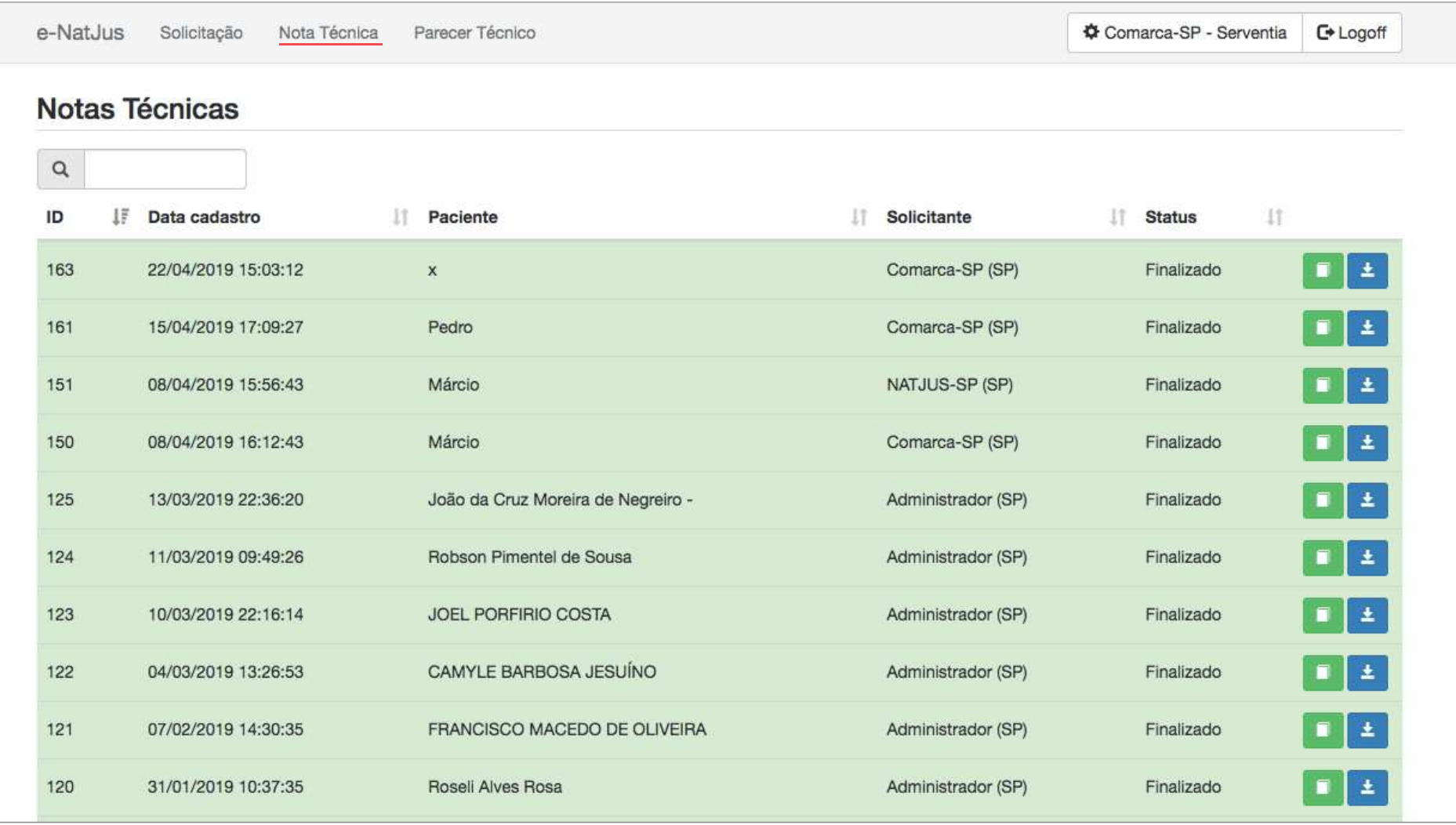

### 4.1.5SERVENTIAPareceres técnicos

Para ter acesso aos Parecetes Técnicos Científicos constantes na base de dados do sistema E-Natjus, basta clicar em "Parecer Técnico" situado na parte superior da tela.

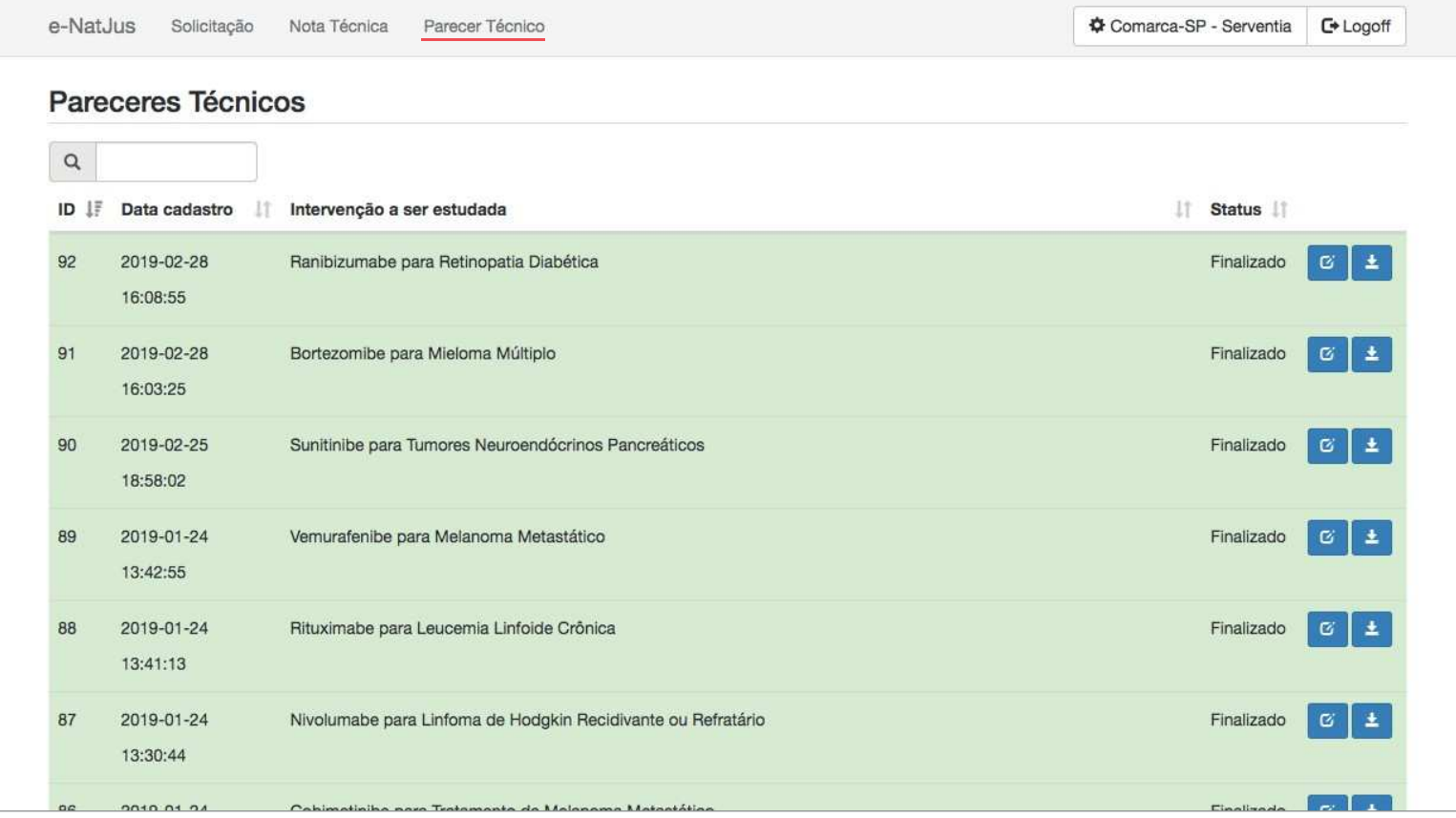

Perfil Nat-Jus dos Estados

Área reservada aos servidores/profissionais indicados pelos Magistrados Coordenadores dos Comitês Estaduais/Distrital de Saúde, cuja finalidade é responder <sup>o</sup> pedido de apoio técnico solicitado peloMagistrado <sup>e</sup> demais funcionalidades.

O magistrado deverá solicitar <sup>a</sup> sua Corregedoria local (através de um administrador regional – responsável por cadastrar magistrados <sup>e</sup> servidores nos demais sistemas do CNJ) <sup>o</sup> acesso ao sistema E-NatJus (Cadastro de Notas Técnicas), por meio do Sistema de Controle de Acesso corporativo do CNJ, sempre vinculado <sup>o</sup> servidor indicado ao perfil "Nat-Jus". (artigo 3º <sup>e</sup> parágrafo único doProvimento n. 84/2019 da Corregedoria Nacional de Justiça).

Após <sup>o</sup> cadastro no sistema, os servidores/profissionais dos Nat-Jus dos Estados deverão acessar <sup>o</sup> endereço web (www.cnj.jus.br/e-natjus), digitar <sup>o</sup> 'Login' (sempre <sup>o</sup> CPF) <sup>e</sup> 'Senha' para entrar nosistema.

Os servidores/profissionais, deverão responder ao pedido de apoio técnico solicitado pelo magistrado, conforme descrito no Guia para Solicitação <sup>e</sup> Elaboração de Notas Técnicas (e-NatJus) <sup>e</sup> Manual básico de uso do sistema.

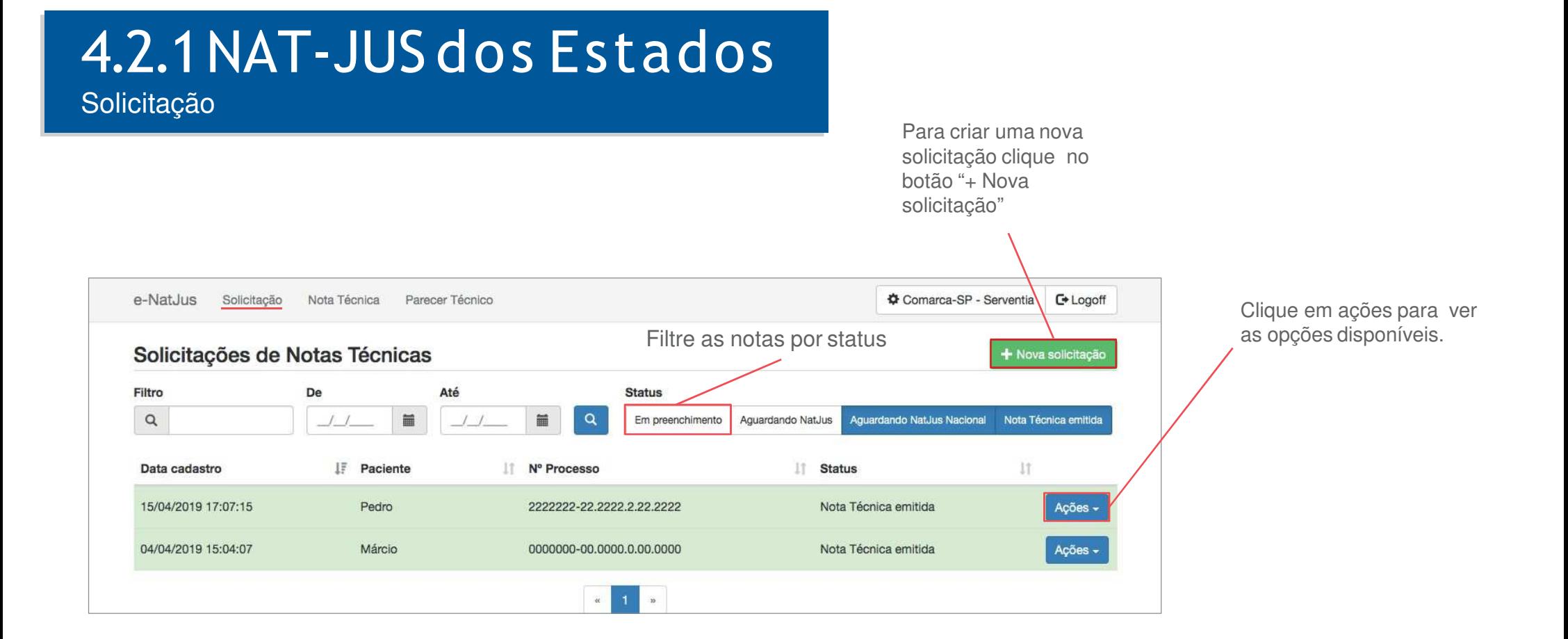

### 4.2.2NAT-JUS dos Estados **Solicitação**

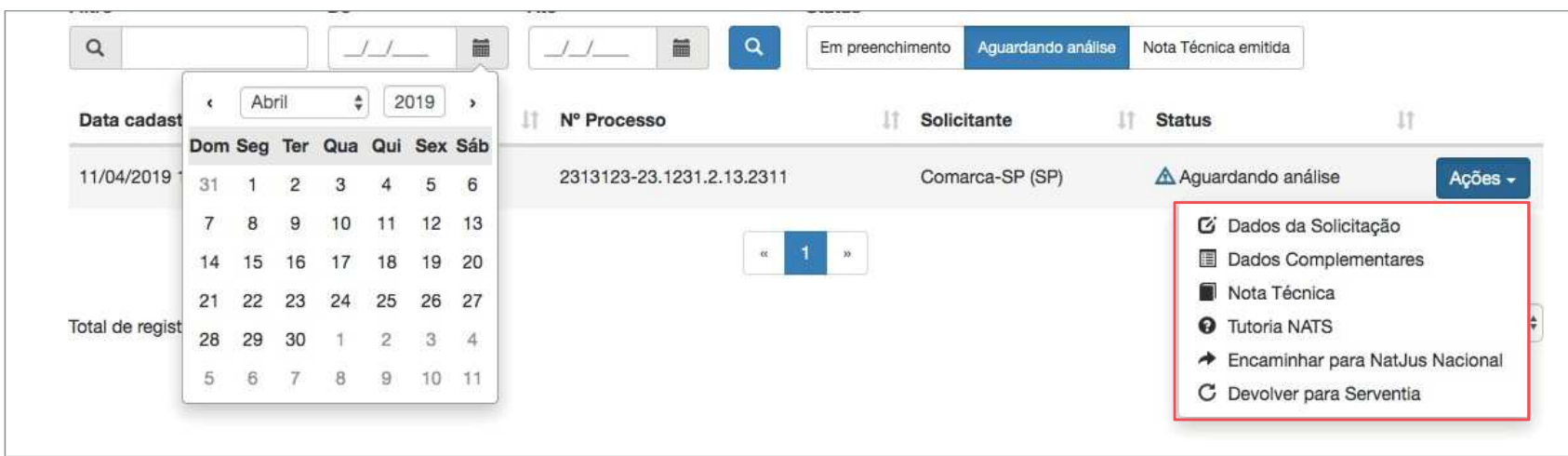

Dados da Solicitação: Pedido de apoio técnico solicitado pela Serventia;

Dados Complementares: Formulário de Solicitação de Nota Técnica\* Preenchimento não obrigatório pelo NatJus;

Nota Técnica: Resposta da Solicitação Técnica requerida pela Serventia;

Tutoria NATS: Tem por finalidade auxiliar <sup>o</sup> NAT- JUS dos Estados quando este necessitar de apoio técnicona elaboração de sua nota técnica;

Encaminhar para <sup>o</sup> NatJus Nacional: Oencaminhamento somente deverá ser feito caso o NatJus entenda que a demanda se trata de uma medida URGENTE;

DevolverparaServentia:Naausênciadequalquer informação necessária para elaboração da nota técnica, <sup>o</sup> NAT-JUS dos Estados devolverá <sup>a</sup> solicitação de apoio indicando <sup>o</sup> motivo dadevolução.

## 4.2.3NAT-JUS dos Estados

Notas técnicas

Clicando na aba Nota Técnica, na parte superior da tela, é possível visualizar notas técnicas já emitidas ou se necessário criarnovas notas técnicas.

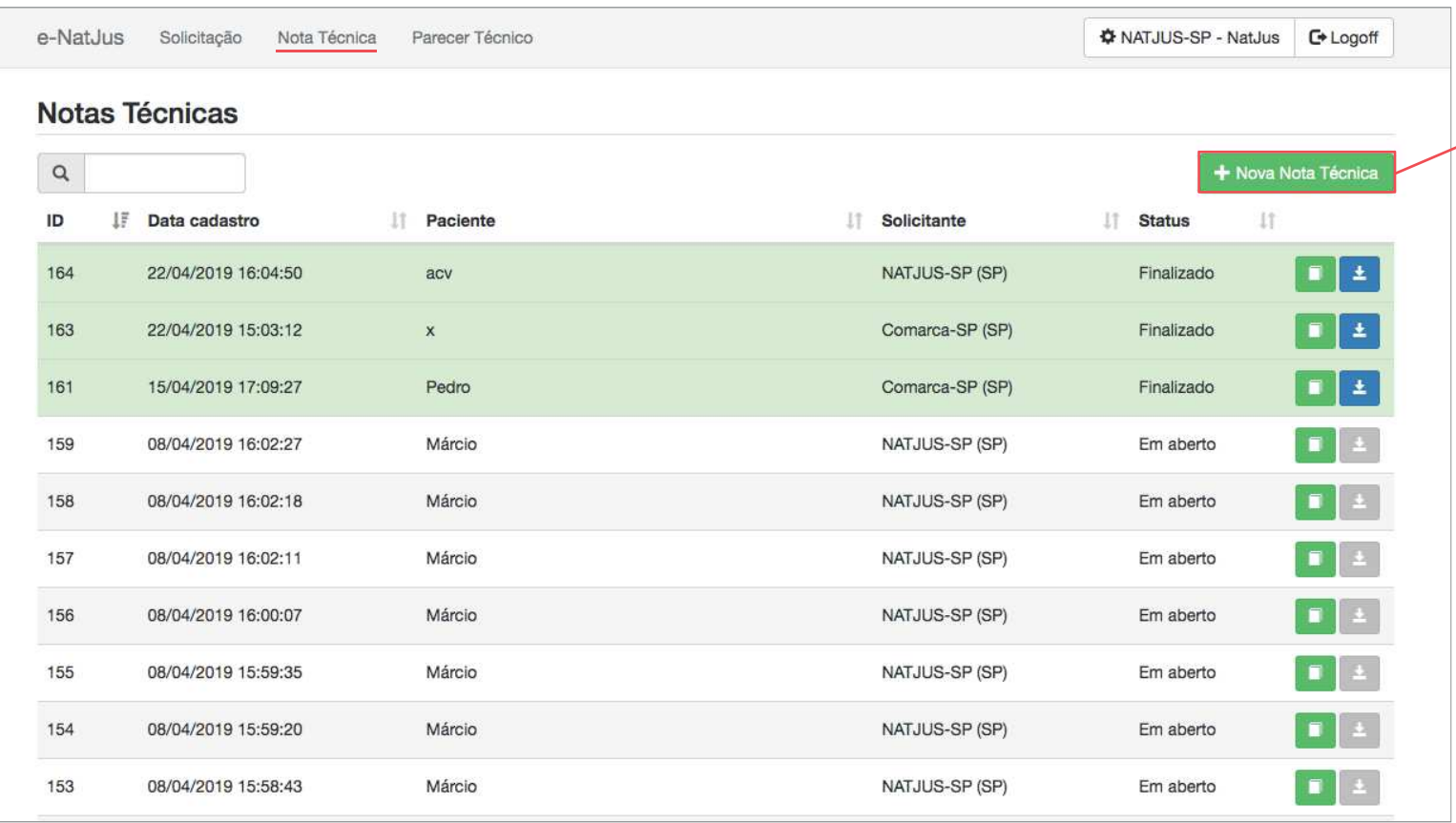

Ao clicar no botão "Nova Notadeverá Técnica" o NatJus campos responder os obrigatórios (\*) <sup>e</sup> clicar no botão "Salvar <sup>e</sup> Emitir". Após submeteresse comando, <sup>o</sup> NatJus nãopoderá mais editar <sup>a</sup> notatécnica.

\* O Tribunal que já dispõe sistema próprio de solicitação de apoio técnico deverá, por meio do seu Núcleo de Apoio Técnico ao Judiciário (NAT-JUS), alimentar <sup>a</sup>Sistema base de dados do Nacional de Pareceres <sup>e</sup> Notas Técnicas (e-NatJus), com suastécnicas. respectivas notas conforme determinado noda Provimento n. 84/2019 Corregedoria Nacional de Justiça

## 4.2.4NAT-JUS dos Estados

Parecer técnico

Para ter acesso aos Pareceres Técnicos Científicos constantes na base de dados do sistema E-Natjus, basta clicar em "ParecerTécnico" situado na parte superior da tela.

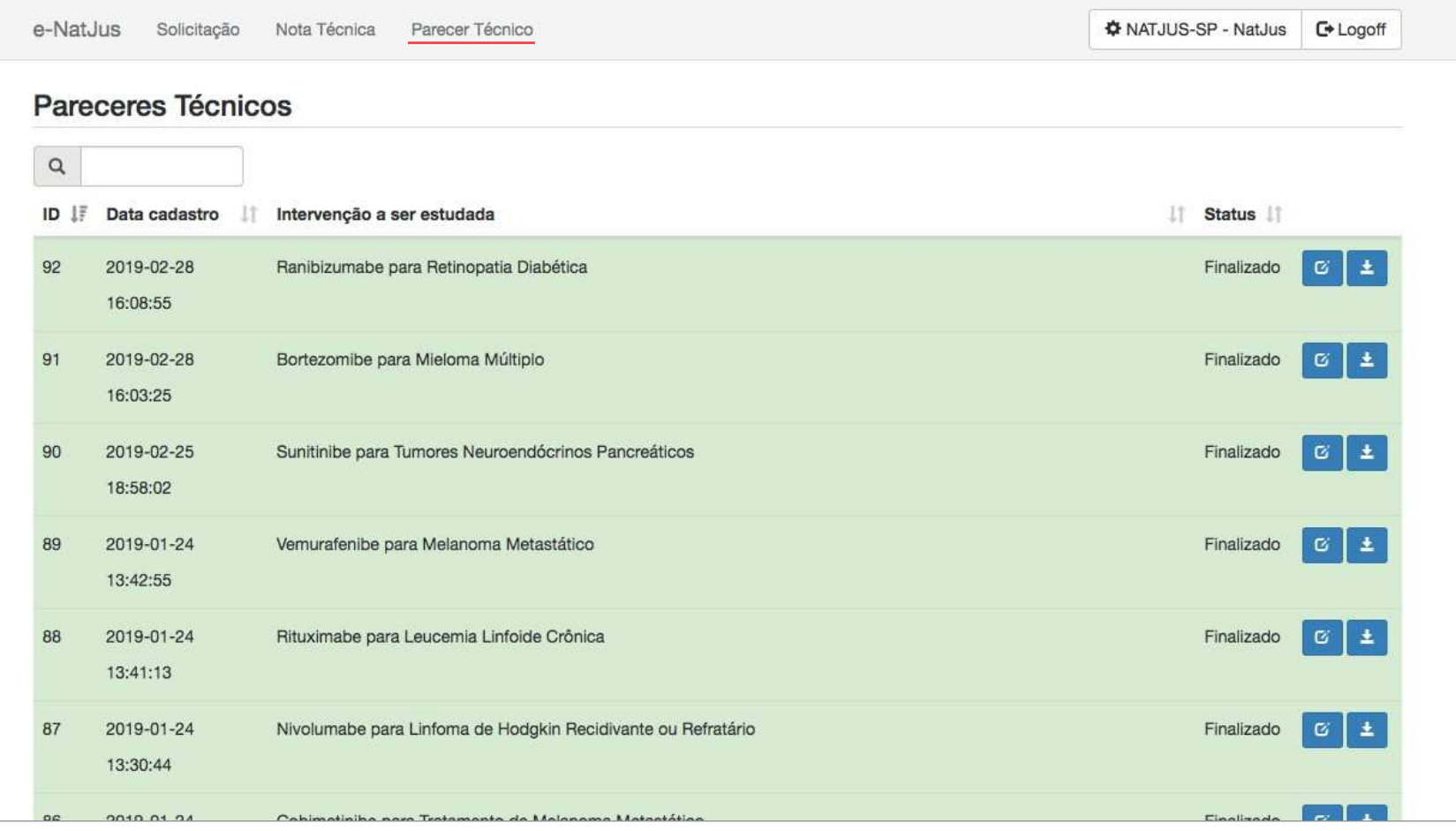

## 4.3NATs TUTORIA

Área reservada aos técnicos dos NATS selecionados (integrantes do sistema Rebrats), conforme previsto no Termo deCooperação <sup>n</sup><sup>º</sup> 021/2016, celebrado entre <sup>o</sup> Conselho Nacional de Justiça <sup>e</sup> <sup>o</sup> Ministério da Saúde.

O NATS Tutoria, quando solicitado, tem por finalidade auxiliar <sup>o</sup> NAT-JUS dos Estados quando este necessitar deapoio técnico na elaboração de sua nota técnica.

Os NATS atuarão como tutores dos Nat-Jus, fornecendo informações técnicas pontuais pertinentes ao preenchimento das Notas Técnicas, para as situações em que <sup>o</sup> Nat-Jus julgar necessárias. Esta tutoria terá como objetivo fornecer capacitação <sup>e</sup> promover <sup>a</sup> autonomia dos Nat-Jus. A interação entre os Nat-Jus <sup>e</sup> os NATS acontecerá dentro do ambiente do e-natjus, facilitando <sup>a</sup> comunicação entre as partes envolvidas <sup>e</sup> provendo registro da quantidade detutorias realizadas.

OBS: O Tribunal que já dispõe sistema próprio de solicitação de apoio técnico deverá, por meio do seu Núcleo de Apoio Técnico ao Judiciário, quando necessitar de apoio técnico na elaboração de suas notas técnicas, junto aos NATS selecionados, aqueles integrantes do sistema Rebrats, deverá solicitar através do Sistema Nacional de Pareceres <sup>e</sup>Notas Técnicas (e-NatJus).

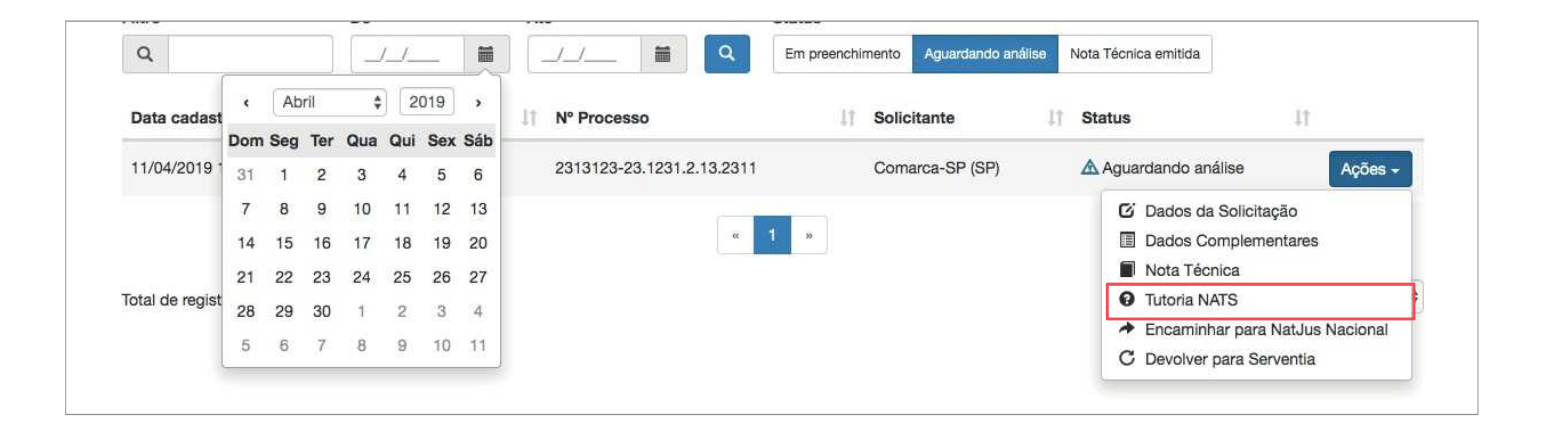

Área reservada aos técnicos do NAT-JUS Nacional, conforme previsto no Termo de Cooperação Técnicanº 051/2018, celebrado entre o Conselho Nacional de Justiça e o Ministério da Saúde.

O NAT-JUS Nacional, quando solicitado por decisão dos Magistrados com competência para processar <sup>e</sup> julgar ações que tenham por objeto <sup>o</sup> direito à saúde, nas demandas com pedido de tutela antecipadasob <sup>a</sup> alegação de urgência, elaborará nota técnica sobre <sup>a</sup> demanda apresentada.

Este manual foi desenvolvido pelo Conselho Nacional de Justiça em parceria com <sup>o</sup> Ministério da Saúde, Hospital Sírio-Libânes <sup>e</sup> Hospital Albert Einstein para explicar <sup>o</sup> uso <sup>e</sup> <sup>o</sup> funcionamento do sistema E-Natjus.

CONSELHO<br>NACIONAL<br>DE JUSTIÇA